## **NAVODILA ZA ELEKTRONSKI VPIS V 1. LETNIK FAKULTETE ZA ŠPORT**

# **1. DOSTOP DO APLIKACIJE e-Študent-3G**

Aplikacija e-Študent-3G – študijski informacijski sistem, ki vam omogoča oddaljen dostop do podatkov in storitev, pomembnih za izvajanje študijskega procesa – je dosegljiva na povezavi[: https://es3g.uni-lj.si.](https://es3g.uni-lj.si/)

## <span id="page-0-0"></span>**2. PRIJAVA V SISTEM e-Študent**

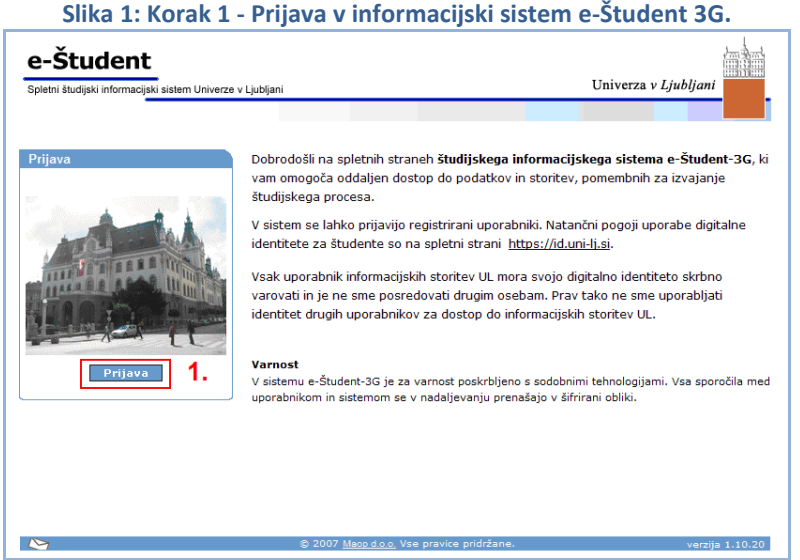

Ob kliku na gumb »Prijava« [\(Slika 1\)](#page-0-0) se vam odpre novo okno, kamor vnesete uporabniško ime (UPN) in geslo, ki ste ju po pošti prejeli v zaprti kuverti na vaše ime. UPN in geslo si zapomnite in ga varno shranite, brez njiju ne morete vstopati v sistem e-študent. **Pri vnosu pazite na velike in male črke!** Ko končate z vnosom uporabniškega imena (UPN) in gesla pritisnite gumb »Potrdi« za vstop v sistem. [\(Slika 2\)](#page-0-1)

<span id="page-0-1"></span>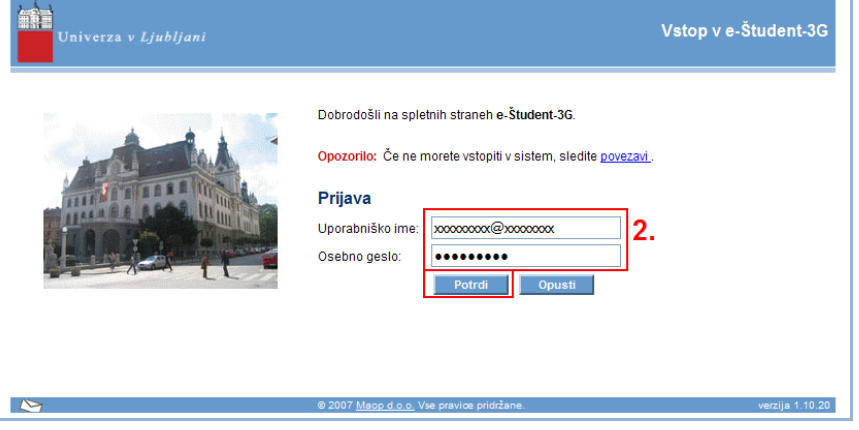

#### **Slika 2: Korak 2 - Vnos uporabniškega imena in gesla.**

### **3. SISTEM e-Študent**

Po uspešni prijavi v sistem, se vam na levi strani odpre meni [\(Slika 3\)](#page-1-0), ki vam omogoča vpogled v vaše podatke in različne storitve, povezane s študijem (prijava/odjava izpita, pregled ocen, …). Vse podrobnejše informacije o delovanju sistema dobite v spletnem priročniku, ki ga najdete na vrhu menija, s klikom na gumb »Pomoč«.

<span id="page-1-0"></span>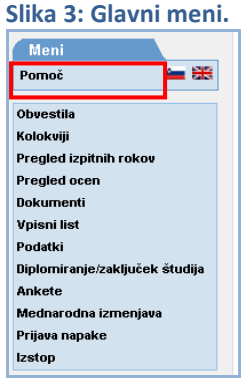

## **4. ELEKTRONSKI VPIS V 1. LETNIK**

### **4.1. VSTAVLJANJE SLIKE**

Eden od pogojev za uspešno potrditev vpisnega lista za vpis v 1. letnik je pravilno naložena vaša elektronska slika, ki se bo uporabila tudi za **izdelavo študentske izkaznice**.

Pri nalaganju slike upoštevajte spodnje zahteve:

- slika z vašo podobo (kot za osebni dokument neustrezne slike bodo ob vpisu v referatu zavrnjene)
- format .jpg ali .jpeg
- velikost slike: 3,5 cm x 4,5 cm (pri fotografu lahko naročite digitalno fotografijo)
- 300 dpi (slika mora biti dovolj razločna)
- velikost datoteke < 200 KB

Za vnos slike v meniju izberite »Podatki → Kontaktni podatki« [\(Slika 4\)](#page-1-1). V razdelku »SLIKA« s klikom na gumb »Brskaj« izberete ustrezno sliko, ki jo potrdite s klikom na gumb »Vstavi sliko« [\(Slika 5\)](#page-2-0). S tem je slika naložena, vidite jo tudi nad menijem pri vaših podatkih.

<span id="page-1-1"></span>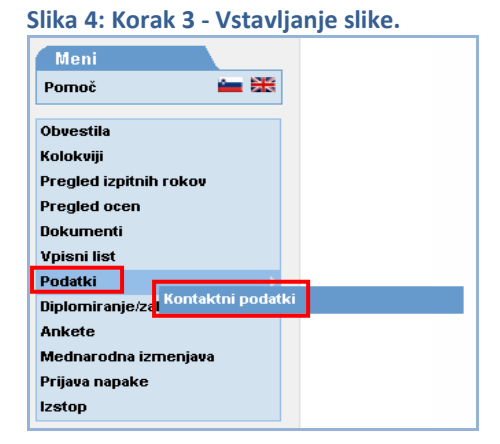

<span id="page-2-0"></span>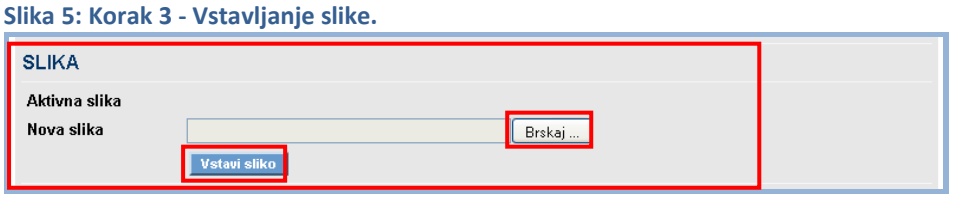

#### **4.2. IZPOLNJEVANJE VPISNEGA LISTA**

Ko ste uspešno naložili sliko, v meniju izberete »Vpisni list  $\rightarrow$  Vnos/popravljanje« [\(Slika 6\)](#page-2-1).

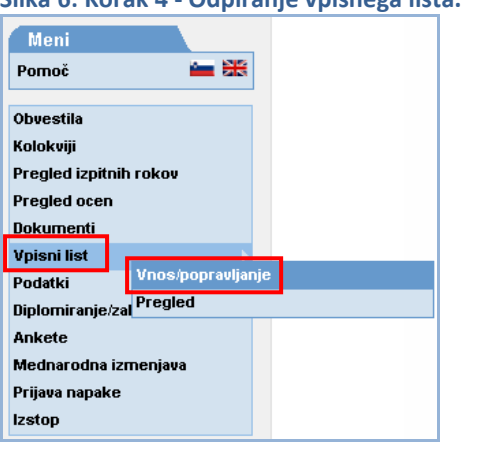

<span id="page-2-1"></span>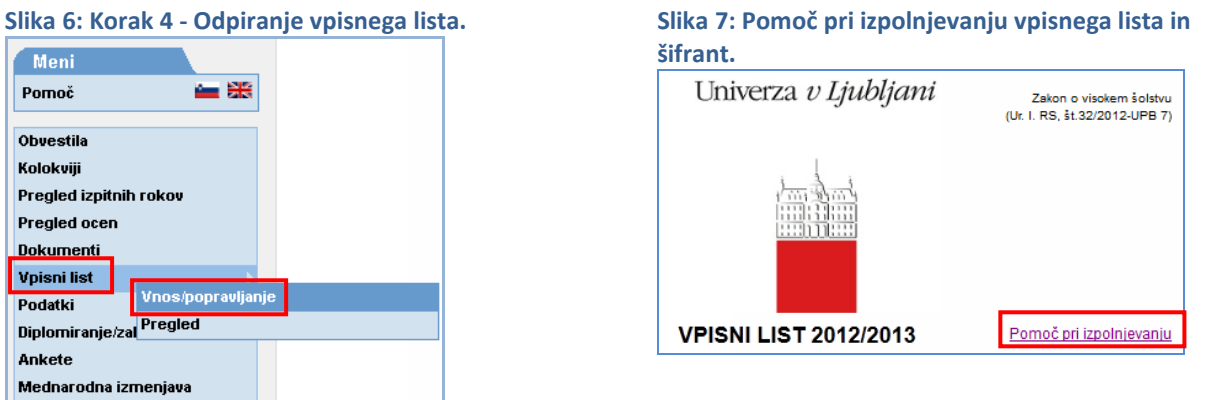

Odpre se vam vaš vpisni list za štud. leto 2012/13, v katerem je že večina vaših podatkov (podatki so preneseni iz vaše prijave). **Natančno in pazljivo preverite vse že vpisane podatke, popravite morebitne napake in vpisni list dopolnite z manjkajočimi podatki.** 

Prosimo, da vpišete svoj elektronski naslov in telefonsko številko (GSM), saj boste potrebne informacije prejemali tudi na navedena dva kontaktna naslova.

Po vnosu podatkov pritisnite gumb »Shrani« [\(Slika 8\)](#page-2-2), zato da program preveri, ali imate vnesene vse potrebne podatke.

<span id="page-2-2"></span>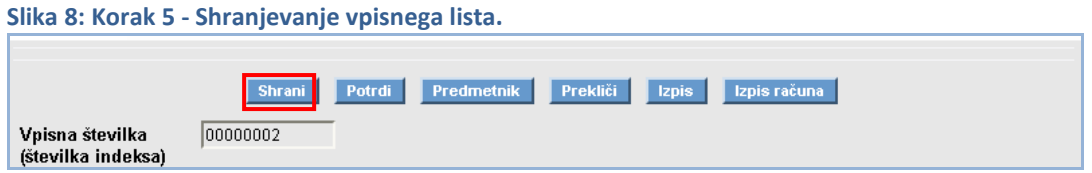

Ob izpolnitvi vseh zahtevanih polj, vam sistem potrdi uspešno shranjevanje vpisnega lista. V kolikor vam program obarva kakšno polje z rdečo barvo, pomeni, da vam manjkajo podatki, zato jih morate dopolniti. Brez vseh zahtevanih podatkov potrditev vpisnega lista ni možna. S pritiskom na gumb »Predmetnik« si uredite svoj predmetnik. [\(Slika 9\)](#page-2-3)

<span id="page-2-3"></span>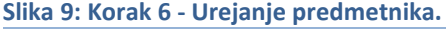

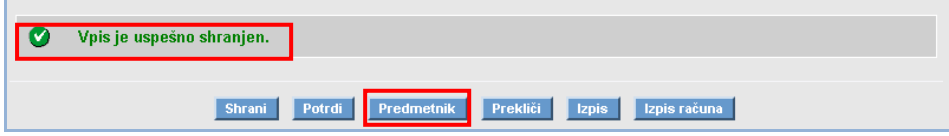

Iz oken na levi strani prenesete predmete na desno stran – kvota nad okvirčkom vam pove, koliko predmetov morate izbrati [\(Slika 10\)](#page-3-0). Če so predmeti že preneseni na desno stran, samo potrdite predmetnik.

Študentje programov Kineziologija in Športno treniranje imate podrobnejša navodila za določanje predmetnika v prilogi 1A. V Prilogi 1B so opisi prostih izbirnih predmetov, ki jih izbirajo študentje na programu Kineziologija.

<span id="page-3-0"></span>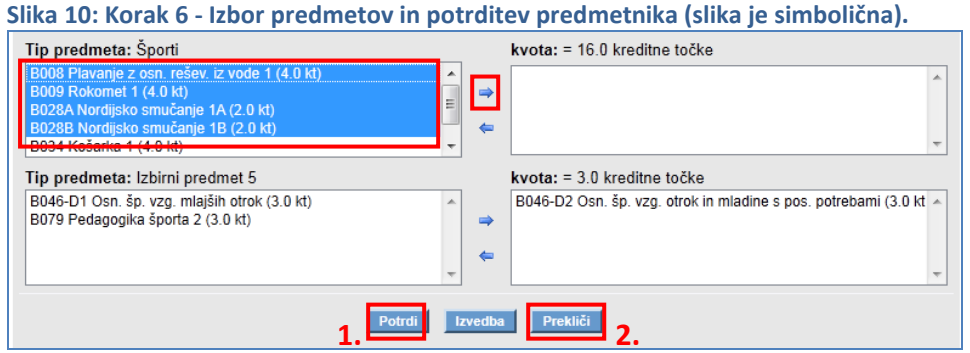

S pritiskom na »Potrdi« shranite svoj predmetnik. Nato se boste s klikom na »Prekliči« vrnili na vpisni list.

S pritiskom na gumb »Potrdi« zaključite izpolnjevanje vpisnega lista. [\(Slika 11\)](#page-3-1)

<span id="page-3-1"></span>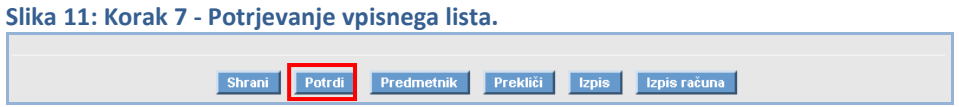

Sistem vam potrdi uspešno izpolnjen vpisni list, če vam izpiše 2 zeleni kljukici in kljub opozorilu o računu. [\(Slika 12\)](#page-3-2) S klikom na gumb »Izpis« se vam odpre novo okno z vašim vpisnim listom v .pdf formatu, ki si ga natisnete in podpišete na predzadnji (3.) strani.

<span id="page-3-2"></span>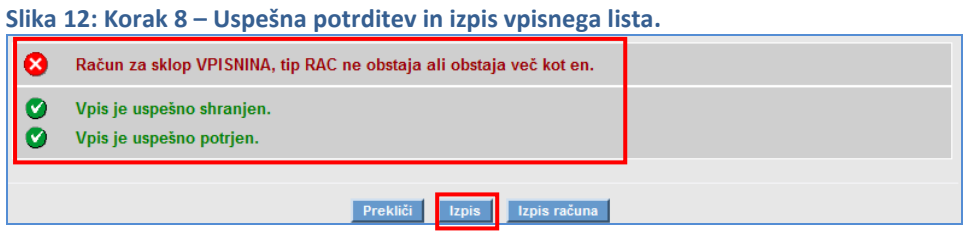

Vpis na Fakulteto za šport s tem še ni zaključen. **Z vso potrebno dokumentacijo** (podpisan vpisni list, osebni dokument in potrdilo o plačilu vpisnine) **morate ob napovedani uri priti v Študentski referat Fakultete za šport, kjer bomo potrdili vaš vpis in vam izdali potrdila o vpisu.**

Študentski referat